# **Storing Your Exercise Files**

This appendix contains an overview for using this book with various file storage media, such as a USB flash drive or hard drive.

The following topics are addressed in this appendix:

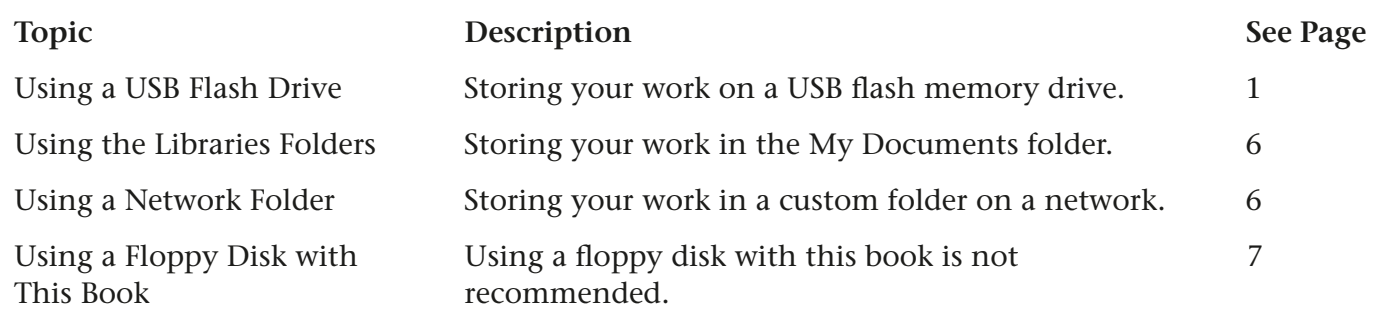

# <span id="page-0-0"></span>**Using a USB Flash Drive**

A USB flash drive stores your data on a flash memory chip. You simply plug it in to a USB port on any computer and Windows immediately recognizes it as an additional disk drive. USB flash drives typically can store 2–4 gigabytes (GB) or more. Large capacity USB flash drives can store 8-32 GB or more. Flash drive versatility,

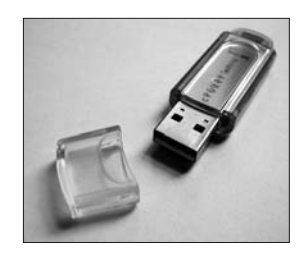

capacity, and reliability have made them a popular replacement for the role once filled by the ancient (in computer terms) floppy disk.

The Computer drive window displays the USB flash drive as Devices with Removable Storage.

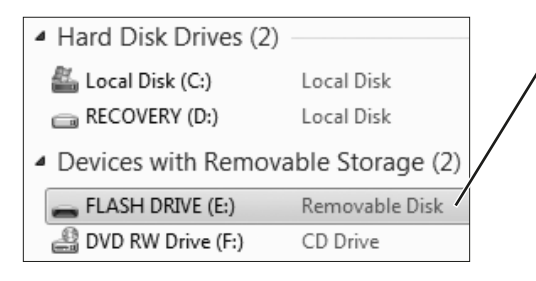

**NOTE!** Most students using this book store their files on a USB flash drive.

### **USB Flash Drive Letter**

When you plug in a USB flash drive to a Windows computer, Windows automatically assigns it the next available drive letter. Windows uses drive letters to identify each drive connected to the computer. For example, the primary part of the hard drive is always identified as the C drive. A CD/DVD drive is typically the D or E drive, but that can vary (as in the following illustration). Windows assigns a drive letter to your flash drive when you plug it in. The drive may receive a different drive letter on each computer you use it with.

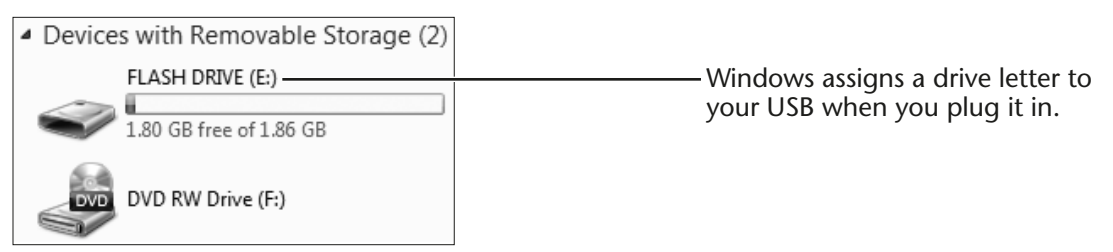

Windows lists a USB flash drive as a removable storage device.

**TIP!** Your USB flash drive may receive a different drive letter on different computers. This does not affect any files stored on the drive.

### **Renaming Your Flash Drive**

It may be easier to identify your flash drive on various computer systems if you give it a custom name. For example, you can use your first name, or a generic name such as Flash Drive or Pen Drive. The next exercise shows how you can rename your flash drive on most computer systems.

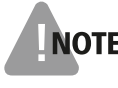

**NOTE!** Some Windows systems may not give you renaming privileges for drives. This depends on privileges associated with your login name.

### **HANDS-ON 1 Rename Your USB Flash Drive**

You may find it convenient to rename your USB flash drive to make it easier to recognize when you save or open files.

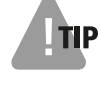

**TIP!** Some Windows systems may not give you renaming privileges for drives.

- **1.** Plug in the USB flash drive to an available USB port.
- **2.** Click the Close **B** button if a window appears asking what you want to do with the plugged-in flash drive.
- **3.** Choose Start→Computer.
- **4.** Right-click your USB flash drive and choose Rename from the context menu.

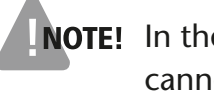

**NOTE!** In the next step, Windows may display a prompt indicating that you cannot rename this flash drive. You have not done anything wrong! You can use the drive with its current name. You may also want to try renaming it later using a different login.

If you have renaming rights, Windows highlights the existing name.

**5.** Type **Flash Drive** (or any other custom name you wish to use) as the new drive name and tap **Enter**, or click OK if you receive a prompt that you do not have sufficient rights to perform this operation.

If you were unable to rename the flash drive, don't worry. Renaming the flash drive is a convenience for recognition and has no other effect.

### **Removing a Flash Drive Safely**

Win XP, Win Vista, and Win 7 allow you to remove a USB flash drive by simply unplugging the drive. However, this method requires you to make sure that no files are active on the drive when you unplug it. For example, if you unplug the drive while a file is being saved, there is a possibility that the file will be corrupted or lost altogether. Normally, if the light is not flashing on the USB flash drive, you can safely remove it. However, if you wish to be *absolutely certain* that the drive is ready for removal, you should use the following procedure.

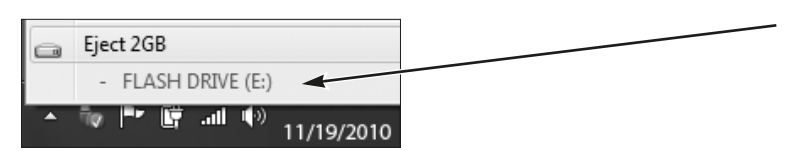

If you are not sure a USB flash drive is ready to be unplugged, you can use the Safely Remove Hardware and Eject Media command to be certain.

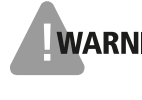

**WARNING!** Removing a USB flash drive while files on it are active could result in corruption of the entire drive and the loss of all files on it.

#### **QUICK REFERENCE: Removing a USB Flash Drive Safely**

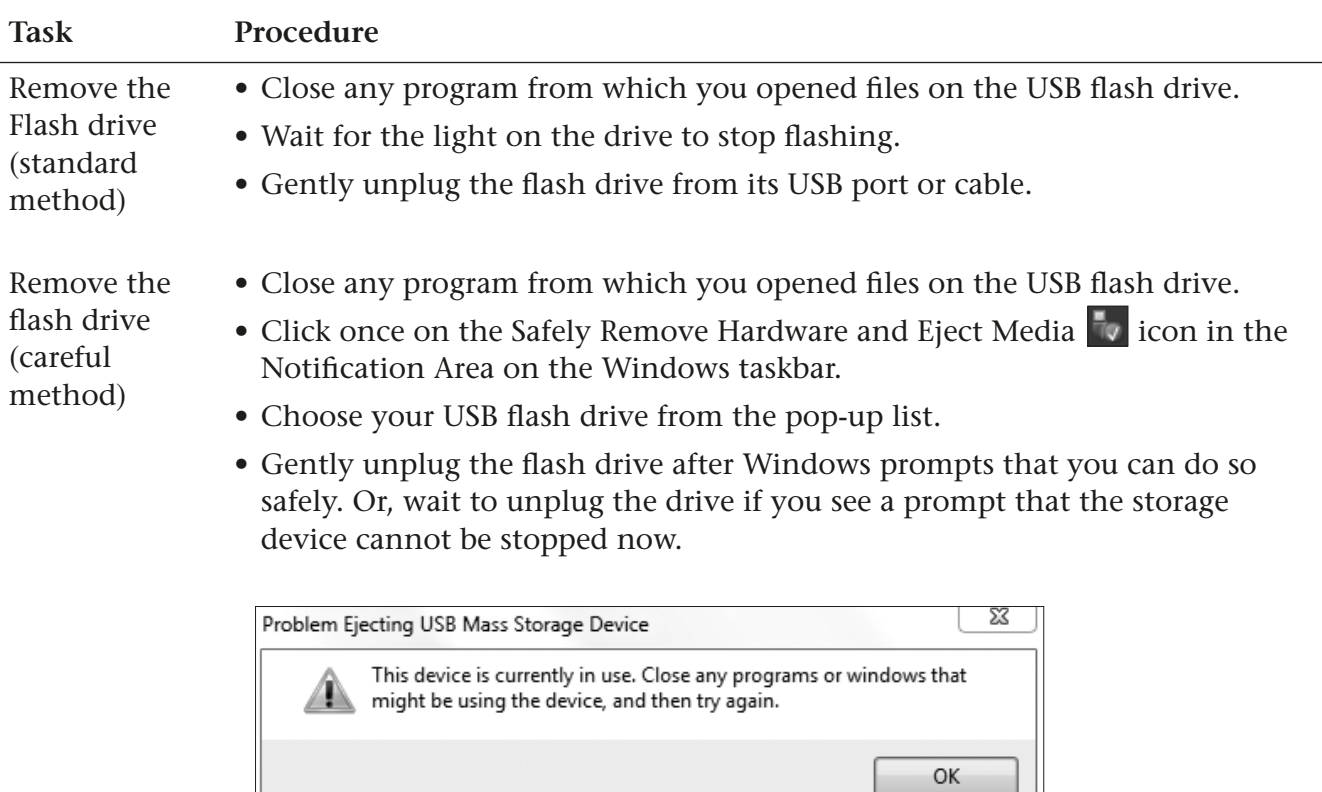

### **HANDS-ON 2 Remove Hardware Safely**

In this exercise, you will use the Safely Remove Hardware and Eject Media command to make certain your USB flash drive is ready to be unplugged.

**Before You Begin:** Skip this exercise if you are not using a USB flash drive.

**1.** Make sure you have closed any open files on the USB flash drive.

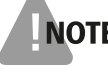

**NOTE!** In the following step, the drive letter may differ from the one shown in the figures.

**2.** Follow these steps to safely unplug the drive:

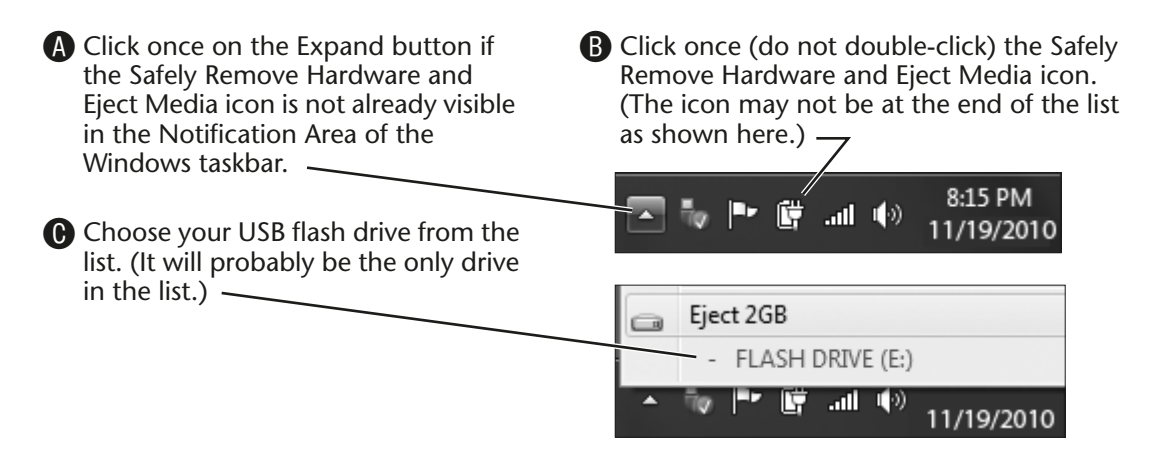

Windows displays a prompt that you can safely remove the drive. Or, you will see a prompt that the drive cannot be removed and that you must wait.

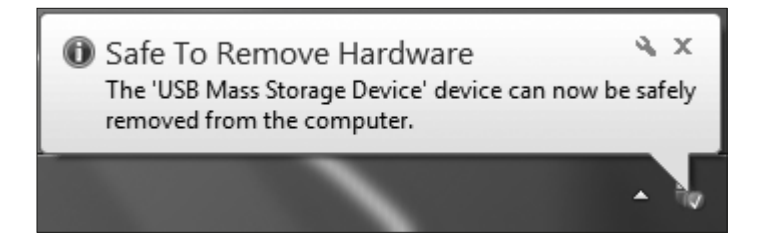

**3.** Gently unplug the USB flash drive from its port or extension cable.

# <span id="page-5-0"></span>**Using the Libraries Folders**

Windows creates a unique Libraries folder for each login ID. The Libraries folder has four subfolders for storing files: Documents library, Music library, Pictures library, and Video library. These folders reside on the main system drive (usually the C drive). The Open and Save As dialog boxes in most applications provide links to quickly navigate to the library folders.

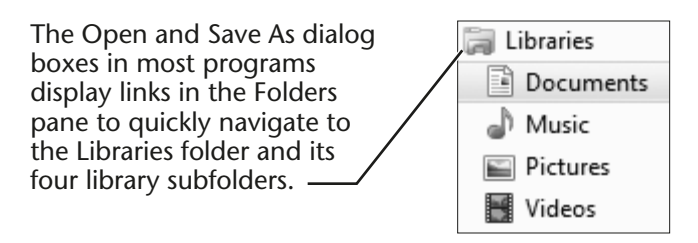

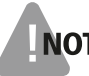

**NOTE!** Many computer labs do not allow students to use this folder.

### <span id="page-5-1"></span>**Using a Network Folder**

You may use a system connected to a network. There may be a folder on a network server computer in another location that is dedicated to storing your work. Usually, you will find this folder within the *Network* folder of your computer. The Paint and WordPad programs provide a Network link in their Open and Save As dialog boxes for quick navigation to this folder. You may have to navigate deeper into the folder to locate your personal network drive folder.

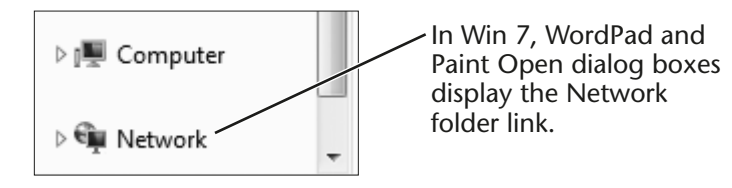

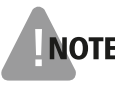

**NOTE!** Your instructor or a computer lab assistant can tell you how to locate a network drive if this is where you are to store your files.

# **Using a Floppy Disk with This Book**

It is not recommended that students use floppy disks with this textbook. There are two primary reasons for this:

- Due to the increasing sophistication of files you can create with various programs, it is no longer practical to store all of the exercise files for this book on a floppy disk.
- Many computers no longer feature a floppy drive, and this trend should continue as USB flash drives take over the portable file storage role once filled by floppies.

As you work through the exercises in this book, you will create numerous new files that must be saved. A floppy disk may not have enough storage capacity to hold all files created during the course.